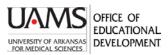

## Sharing Student Video Links Inside Blackboard Assignments

Students may need to record videos to share with an instructor. Video files, however, become large and should not be posted inside Blackboard. Students can upload their videos to file storage sites and provide a link inside a Blackboard assignment. Because most students have free access to OneDrive, the instructions below use OneDrive, though other sites (including YouTube, Box, Vimeo) can be used with instructor approval. Any sharing of links should restrict viewing of private student or patient information. Students needing access or support for OneDrive should contact

IT support at (501) 686-8555 or at HelpDesk@uams.edu

## Instructions for students using OneDrive:

 Using your UAMS credentials, log in to your OneDrive account (<u>https://onedrive.live.com/about/en-us/signin/</u>. Use the toolbar to create a **New** folder to hold your files or **Upload** a file. A message will display as it is uploading.

|      | UAMS.        | OneDrive OneDrive        | h                                 |                  |
|------|--------------|--------------------------|-----------------------------------|------------------|
|      |              | + New 🗠 🛧 Upload 🗸 🤤 Syn | c 🕫 Automate 🗸                    |                  |
|      | My files     |                          | 6                                 | Uploading 1 item |
| 3    | Recent       | Files                    |                                   |                  |
| RR   | Shared       | NO MEL                   | Uploading 1 item to Files $	imes$ |                  |
| 0    | Discover     | 🗋 Name 🗸                 |                                   |                  |
| 0    | Recycle bin  |                          |                                   |                  |
| Shar | ed libraries |                          |                                   |                  |

2. Your file or folder appears in the list. Hover over a file name and click to Share.

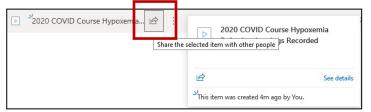

3. Share this file **only** with your instructor, unless they have stated otherwise. The link option shown does not require your instructor to sign into OneDrive. It is not necessary to enter your instructor's name or email address. Simply click **Copy Link**.

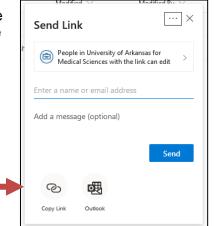

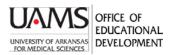

## Sharing Student Video Links Inside Blackboard Assignments

4. Go to your Blackboard course and open the assignment. Example:

## Your Head to Toe Exam Video

As previously discussed, you will video record yourself conducting a head to toe exam:

5. Scroll down to the **Text Submission** window and click **Write Submission**. You will paste the copied link in here. Please do NOT attach a file. Files attached will be removed and not counted as submissions.

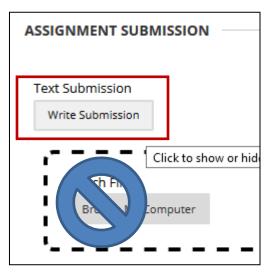

- 6. Type in appropriate text, highlight it, and click the link button.
- For the toolbar, press ALT+F10 (PC) or ALT+FN+F10 (Mac). **T** T T T Paragraph · Arial · 3 (12pt) · :=  $\& \square \square Q \square \blacksquare \equiv \equiv \equiv \equiv \equiv = T^{x} T_{z} Paragraph$   $\bigcirc f_{x} • Mashups · ¶ <math>\iff \odot \textcircled{a} \boxplus \boxplus \boxplus \blacksquare \blacksquare \blacksquare \blacksquare$  Insert My video submission
- In the Insert/Edit link window, paste the copied link into the Link Path. Set the Target to Open in New Window. Click Insert at lower right.

| Link Path | h8WCiwBSJb6Sk1eCpID4RMds8SpPg?e=t6LOYY                                                                                               |  |  |
|-----------|----------------------------------------------------------------------------------------------------|--|--|
|           | You can drag a file from your computer to the <b>Attach File</b> a<br>uploaded file, use the file's permanent URL in the repository. |  |  |
| Target    | Open in New Window (_blank) 🛛 🗸 🗸                                                                                                    |  |  |
| Title     |                                                                                                    |  |  |

8. Click the **Submit** button on the Assignment Submission page. You will receive an email that your submission was received.